# Pengujian *Black Box* Aplikasi *Mobile* Menggunakan Katalon Studio

(Studi Kasus: ACC Partner PT. Astra Sedaya Finance)

Fityan Ardi Program Studi Informatika Universitas Islam Indonesia Yogyakarta, Indonesia [17523108@students.uii.ac.id](mailto:17523108@students.uii.ac.id)

*Abstract***—ACCPartner adalah aplikasi yang ditujukan untuk dealer yang sudah terdaftar di sistem perusahaan. Aplikasi yang dikembangkan oleh Astra Credit Companies ini akan melakukan** *enhancement* **pada fitur** *login* **dan edit foto profil untuk meningkatkan performa fitur tersebut. Ketika melakukan** *enhancement* **sering terjadi kesalahan-kesalahan yang dilaporkan sebagai sebuah** *bug***. Pengujian manual rentan terjadi** *human error* **dan hasil pengujian tidak maksimal. Sehingga perlu dilakukan pengujian automasi untuk mencari tahu kesalahan-kesalahan yang terjadi dan membuat laporan hasil pengujian yang efektif. Pengujian fungsional aplikasi menggunakan metode** *Black Box* **menggunakan alat automasi Katalon Studio. Pengujian ini memberikan hasil yang lebih baik dalam penyajian laporan hasil pengujian.**

#### *Keywords—Black Box, Katalon Studio, Pengujian Automasi.*

# I. PENDAHULUAN

*Smartphone* adalah telepon genggam yang mempunyai kemampuan dengan penggunaan dan fungsi yang menyerupai komputer [1]. *Smartphone* mempermudah kehidupan manusia, terutama karena banyaknya fitur-fitur yang ada di beberapa aplikasi yang terdapat di *smartphone*. Pada kuartal pertama tahun 2017, dikutip dari Tribunnews yang menyatakan bahwa penduduk Indonesia jumlah penggunaan aplikasi rata-ratanya adalah sebanyak 40 aplikasi perbulan, dengan rata-rata setidaknya satu *smartphone* mempunyai 78 aplikasi yang terunduh di dalamnya [2] . Hal ini menunjukan bahwa manusia tidak bisa lepas dari penggunaan aplikasi yang telah memudahkan berbagai macam hal di kehidupan. Namun demikian, dalam pembuatan sebuah aplikasi kesalahan atau kekurangan dapat saja terjadi. Maka dari itu, sebelum suatu aplikasi dapat digunakan secara komersial perlu dilakukan pengujian terlebih dahulu. Pengujian dilakukan untuk meminimalisir kesalahan-kesalahan yang tidak direncanakan oleh pengembang.

Metode *Black Box*, adalah salah satu metode pengujian aplikasi *mobile*. Metode ini berfokus pada tampilan aplikasi, fungsi-fungsi dan kesesuaian alur fungsi dengan bisnis proses. Pengujian dengan menggunakan metode *Black Box* tidak menguji *source code* program. *Black Box testing* berfokus pada spesifikasi fungsional dari perangkat lunak. Dalam penelitian sebelumnya mengatakan bahwa *Black Box testing* cenderung menemukan hal-hal seperti, fungsi yang tidak benar, antarmuka yang tidak sesuai, kesalahan struktur data dan akses basis data, kesalahan performansi, dan kesalahan inisialisasi dan terminasi [3]. Melihat keberhasilan pengecekan kesalahan yang telah dilakukan, maka metode *Black Box* ini akan digunakan untuk pengujian aplikasi *mobile* ACCPartner.

ACCPartner adalah aplikasi yang dilengkapi dengan fitur *tracking* aplikasi, simulasi kredit, info dan berita, dan fitur-fitur pendukung lainnya. Fungsi utama dari aplikasi ini adalah untuk memudahkan dalam hal pengajuan, sehingga tidak perlu bertemu dengan *sales*, namun bisa melalui *partner*. Akan

Hanson Prihantoro Putro Program Studi Informatika Universitas Islam Indonesia Yogyakarta, Indonesia hanson@uii.ac.id

tetapi, fitur yang tersedia masih belum sepenuhnya berjalan dengan baik, dan keluhan pengguna menjadi alasan utama diperlukan *enchancement* pada aplikasi ACCPartner. Aplikasi yang telah dikembangkan oleh Astra Credit Companies ini akan melakukan *enchancement* pada fitur *login* dan edit foto profil untuk meningkatkan performa fitur tersebut, sehingga perlu dilakukan pengujian untuk mencari tahu kesalahankesalahan yang terjadi ketika dilakukan *enhancement* pada aplikasi ACCPartner.

Pengujian perangkat lunak adalah teknik yang paling sering digunakan untuk memverifikasi dan memvalidasi kualitas perangkat lunak [4]. Pengujian pada sebuah aplikasi bisa dilakukan secara manual atau otomatis. Pengujian manual adalah pengujian aplikasi di mana penguji secara manual mengeksekusi kasus uji tanpa menggunakan bantuan alat automasi apapun. Pengujian menggunakan metode manual ini kurang efektif karena lebih banyak memakan waktu dalam melakukan inisialisasi pada kasus uji, dan mencatat kesalahan. Makalah ini akan membahas mengenai pengujian *black box* aplikasi *mobile* menggunakan katalon studio.

Katalon Studio adalah aplikasi *open source* untuk pengujian secara otomatis yang dikembangkan oleh Katalon LLC. Katalon mendukung 3 *platform* pengujian secara automasi, yaitu Web *testing*, API *testing*, dan Mobile *testing*. Katalon sudah terintegrasi dengan beberapa teknologi luar seperti qtest, JIRA, kobiton, github, dan lain-lain [5].

Penelitian ini akan melakukan pengujian dengan metode *Black Box* didukung dengan alat automasi bernama Katalon Studio pada aplikasi ACCPartner. Pengujian ini dapat menghasilkan pengujian dan laporan hasil pengujian yang lebih baik dibandingkan dengan pengujian secara manual. Pengujian ini dilakukan untuk memastikan bahwa fungsionalitas yang sudah dibuat oleh pengembang dapat berjalan dengan baik.

## II. KAJIAN PUSTAKA

Beberapa penelitian mengenai pengujian automasi yaitu *Automation Testing Tool* dalam pengujian aplikasi belajar tajwid pada platform Android [6]. Penelitian ini membahas efektivitas aplikasi yang dibangun setelah dilakukan pengujian secara automasi, dan mengidentifikasi perbedaan pengujian automasi dan manual. Penelitian ini menerapkan metode pengujian *Black Box* dengan memanfaatkan alat automasi bernama Katalon Studio. Hasil dari penelitian ini adalah Katalon Studio masih memiliki beberapa kekurangan, namun fungsinya sebagai alat pengujian automasi sudah terpenuhi.

Penelitian selanjutnya mengenai perbandingan 4 *Automation Testing Tool* yaitu, Katalon Studio, Selenium, UFT, dan TestComplete [7]. Penelitian ini berisi perbandingan *Automation Testing Tool* yang dibandingkan berdasarkan 15 kategori yaitu, *platform* pengujian, aplikasi yang bisa diuji, bahasa skrip, kemampuan *programming*, kurva belajar, tingkat kemudahan dalam instalasi, *script creation time*, *object storage and maintenance*, *image based testing*, DevOps/ALM *integrations*, *continuous integrations*, *test analytics*, produk pendukung, tipe lisensi, dan harga. Hasil dari penelitian ini adalah setiap *Automation Testing tool* memiliki kelebihan dan kekurangan masing-masing. Katalon Studio dan Selenium gratis, namun Katalon lebih unggul karena memiliki performa yang lebih baik, dibandingkan Selenium.

Penelitian tentang pengujian aplikasi mobile dilakukan pada aplikasi reservasi lapangan futsal [8]. Penelitian ini melakukan pengujian untuk mengetahui apakah perangkat lunak memenuhi proses dan arahan yang diharapkan atau tidak. Penelitian ini menerapkan metode *black box testing* dengan teknik pengujian *Boundary Value Analysis.* Penelitian ini menghasilkan bahwa metode *black box* dengan teknik *Boundary Value Analysis* dapat membantu proses pembuatan case pengujian dan uji kualitas.

Penelitian selanjutnya adalah mengenai pengujian menggunakan Katalon Studio pada *platform* web [9]. Penelitian ini berisi hal-hal yang dibutuhkan untuk melakukan pengujian secara automasi dan langkah-langkah pengujian platform web yang tidak terlalu jauh berbeda dengan mobile. Prosedur pengujiannya dimulai dengan mempersiapkan *Testing tool* yakni Katalon Studio, dalam pembuatan pengujian ada 3 cara yang berbeda yaitu, *Record and Replay*, *Manual mode*, dan *Script mode.* Penelitian ini menerapkan gabungan dari 3 cara tersebut. Lalu dilanjutkan dengan tahapan pembuatan pengujian di Katalon Studio yaitu, membuka Katalon Studio dan *create a new project*, membuat *test case* sesuai fitur yang diuji, membuat *object* untuk setiap *test case*, lalu membuat (perekaman, manual atau skrip) tes, membuat *data files*, dan yang terakhir *run tests*. Pada bagian akhir penelitian terdapat *Test Code* untuk tiap fitur yang diuji. Penelitian ini menghasilkan kesimpulan bahwa melakukan pengujian merupakan hal yang penting dan tidak bisa diabaikan.

Dari penelitian yang sudah ada, telah dilakukan perbandingan keberhasilan pengujian secara automatis dan manual menggunakan Katalon Studio. Penelitian lainnya membahas tentang perbedaan 4 Automation testing tool dengan 15 kategori yang berbeda. Beberapa penelitian lainnya melakukan pengujian dengan menerapkan metode *black box* dengan teknik *Boundary Value Analysis*. Penelitian lainnya melakukan pengujian automasi web dengan menggunakan Katalon Studio. Namun belum ada yang membahas keefektifan hasil pengujian automasi *mobile* dengan metode *black box* menggunakan Katalon Studio. Oleh karena itu, pada penelitian ini akan dilakukan implementasi pengujian *black box* automasi dengan menggunakan Katalon Studio.

# III. METODOLOGI

Penelitian ini dimulai dengan membaca dan menganalisis *manual guide* aplikasi. *Manual guide* ini berisi ketentuan tiap fitur yang ada di aplikasi, detail tiap aksi yang dilakukan, dan harapan hasil yang akan dikeluarkan. Setelah memahami *manual guide* tahap selanjutnya adalah membuat skenario pengujian yang didasarkan pada *manual guide* yang telah dibaca dan dianalisis. Skenario pengujian yang telah dibuat diterapkan ke aplikasi, dengan melakukan pengujian secara manual terlebih dahulu.

Kemudian membuat *data binding* atau *data files* di Microsoft Excel. *Data files* merupakan data yang digunakan selama pengujian berlangsung. *Data files* dapat berupa input, ekspektasi pengujian dan variabel lain yang diperlukan selama melakukan pengujian.

Langkah selanjutnya yaitu pembuatan *test case*. *Test case* adalah suatu dokumen yang berisi runtutan alur pengujian. Tahap selanjutnya pembuatan *test suite* dan melakukan pengujian di katalon studio. *Test suite* merupakan sekumpulan *test case* yang siap untuk diuji secara bersamaan dengan *data binding* atau *data files*.

Penelitian dilanjutkan dengan melakukan pengujian automasi menggunakan *test suite* yang telah dibuat, dan tahapan terakhir adalah melakukan pengecekan hasil pengujian di *log viewer* dan Katalon TestOps. Pengecekan dilakukan dengan melihat *runtime* yang dibutuhkan dalam sekali pengujian, kesalahan-kesalahan yang terjadi selama pengujian, dan melakukan pengecekan laporan hasil pengujian dalam bentuk excel melalui Katalon TestOps.

# IV. HASIL DAN PEMBAHASAN

# A. Analisis *Manual Guide*

Aplikasi ACCPartner memiliki 5 menu utama, yaitu *home*, arsip, simulasi kredit, tanda tangan, dan akun. Sebelum mengakses menu tersebut, pengguna diharuskan melakukan *login* terlebih dahulu. Ada 6 pengguna dalam aplikasi ini, yaitu: Kacab, Admin Head, SPV, Sales dan *Executive Management*. Pada penelitian ini menggunakan *user* Kacab. Menu *home* berisi info dan berita ACC, ringkasan arsip, kinerja dealer, ringkasan pengajuan dan *contact person*.

Menu arsip berisi data pengajuan yang dilakukan oleh pelanggan. Simulasi Kredit adalah sebuah fitur untuk memberikan gambaran kepada *user* kredit yang harus dikeluarkan dalam batasan waktu tertentu. Menu tanda tangan terintegrasi dengan web tandatanganku.com. kemudian menu akun berisi fitur *view profile*, notifikasi, pusat bantuan, syarat dan ketentuan, dan keluar. Beberapa fitur ACCPartner saling terintegrasi, sehingga penelitian ini difokuskan hanya menguji fitur login dan edit foto profil saja.

## B. Pembuatan Skenario Pengujian

Setelah memahami *manual guide*, maka hal yang dilakukan selanjutnya adalah membuat skenario pengujian. Skenario pengujian lebih jelasnya bisa dilihat di Tabel 1 dan Tabel 2.

# C. Pembuatan *Data Binding* atau *Data Files*

Pembuatan *data binding* dilakukan di Microsoft Excel yang sudah terintegrasi dengan Katalon studio. *Data binding* yang lebih detail bisa dilihat pada Tabel III dan Tabel IV.

TABLE III. DATA BINDING LOGIN

| username            | password           | error                 | expected |
|---------------------|--------------------|-----------------------|----------|
| QCKacab01 Password1 |                    |                       | pass     |
|                     | Password1 username |                       | fail     |
| QCKacab01           |                    | password              | fail     |
|                     |                    | usernamepassword fail |          |

TABLE IV. DATA BINDING EDIT FOTO PROFIL

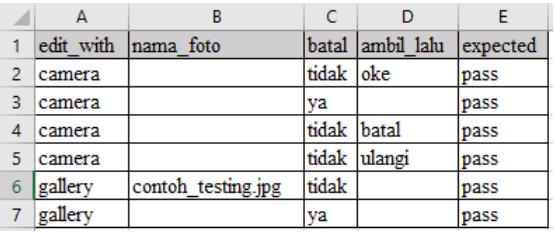

*Data binding* yang telah dibuat di Excel, akan dimasukkan ke dalam katalon studio, dengan nama *data files*. *Data files* akan dihubungkan dengan variabel yang ada di dalam *test case,* kegiatan ini disebut juga dengan *mapping data*.

# TABLE I. SKENARIO PENGUJIAN LOGIN

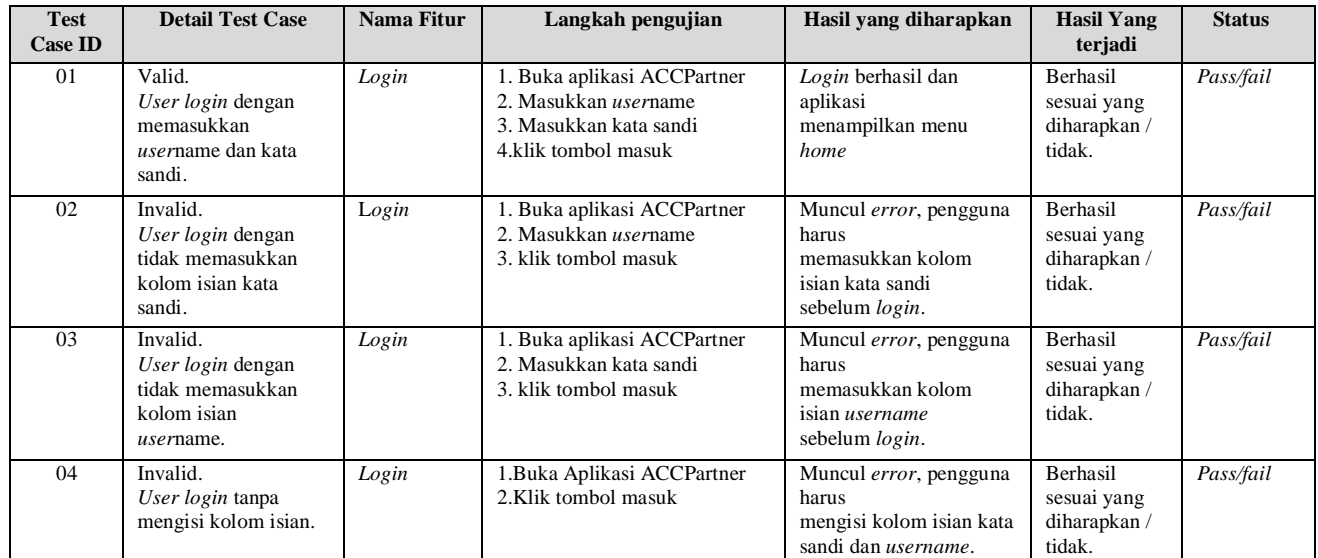

# TABLE II. SKENARIO PENGUJIAN EDIT FOTO PROFIL

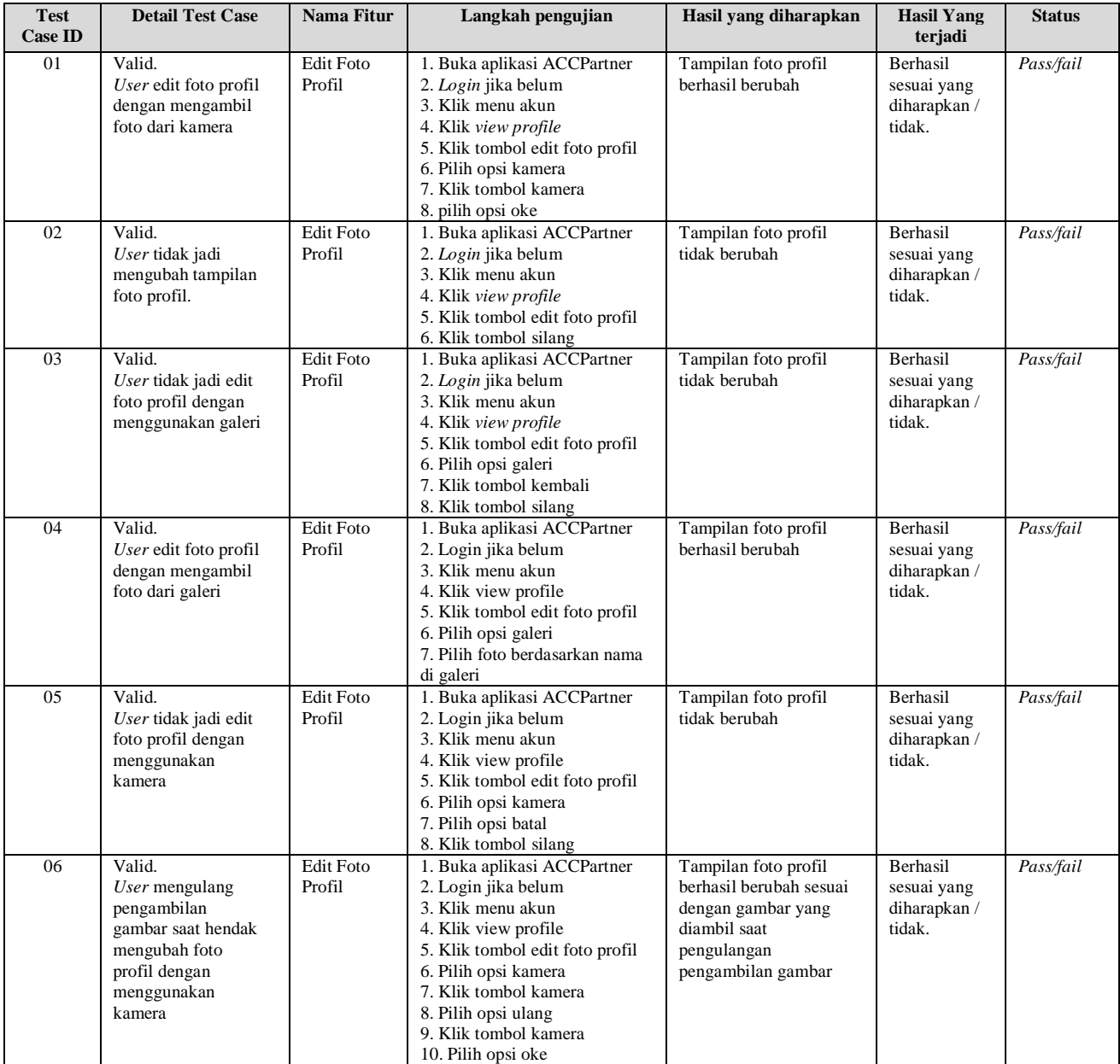

# D. Pembuatan *Test case*

Langkah awal dalam membuat *test case* adalah melakukan pengambilan *object*, pengambilan *object* dilakukan dengan dua cara, yaitu dengan *spy* dan *record object*. Lebih detailnya dapat dilihat di Gambar 1 dan Gambar 2.

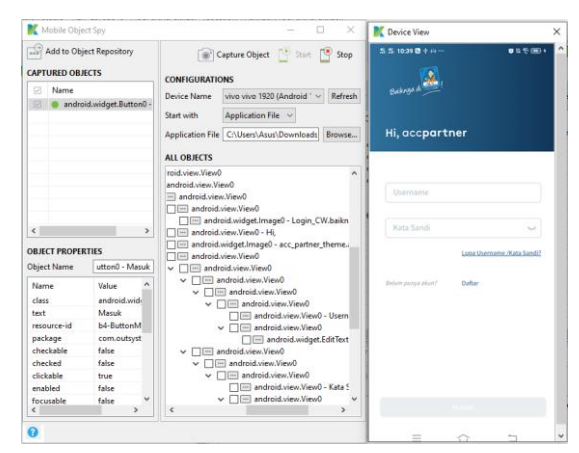

## Gambar 1. *Object spy*

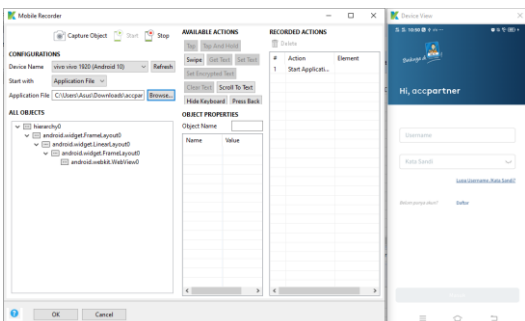

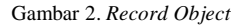

Perbedaan di antara keduanya adalah *object spy* melakukan pengambilan *object* satu persatu sesuai pilihan. Sedangkan *record object* adalah melakukan pengambilan *object* dengan melakukan simulasi pengujian. *Object* yang telah diambil disimpan di dalam *object repository*. Tampilan pengambilan *object* yang mudah dimengerti dari Katalon Studio, mempermudahkan pengambilan *object* yang diperlukan dalam pembuatan *test case*. Detail *object repository* dapat dilihat pada Gambar 3.

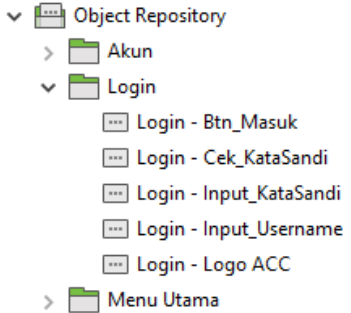

#### Gambar 3. *Object repository*

Tahap selanjutnya adalah membuat *test case* menggunakan *object* yang telah diambil. *Object* diberikan *keyword* sesuai dengan skenario pengujian yang telah dibuat. *Keyword* yang ada di Katalon Studio cukup lengkap dan fleksibel, sehingga mempermudah pembuatan *test case*. Lebih detailnya ada di Gambar 4 dan Gambar 5.

|                                                   |                         | $\Box$ Add $\star$ (3) Recent keywords $\star$ $\overline{m}$ Delete (1) Move up $\Box$ Move down (2) Edit tags (+) Add to test suite $\star$ (1) View Ex |                    |          |
|---------------------------------------------------|-------------------------|----------------------------------------------------------------------------------------------------|--------------------|----------|
| Item                                              | Object                  | Input                                                                                                    | Output Description | $\wedge$ |
| $\rightarrow$ 1 - Start Application               |                         | "C:\Users\Asus\Downloads\accpartn                                                                                                    |                    |          |
| $\rightarrow$ 2 - Verify Element Exist            | Login - Logo ACC        | ٥                                                                                                    |                    |          |
| $\vee$ IF $3$ - If Statement                      |                         | $expected == "pass"$                                                                                                    |                    |          |
| $-8$ $-8$ $-$ Set Text                            | Login - Input_Username  | username: 0                                                                                                    |                    |          |
| $\rightarrow$ 3.2 - Set Text                      | Login - Input_KataSandi | password; 0                                                                                                    |                    |          |
| $\rightarrow$ 3.3 - Tap                           | Login - Cek_KataSandi   | ٥                                                                                                    |                    |          |
| $\rightarrow$ 3.4 - Delay                         |                         | 2                                                                                                    |                    |          |
| $\rightarrow$ 3.5 - Tap At Position               |                         | 543: 2090                                                                                                    |                    |          |
| - X 3.6 - Verify Element Visible Home - Logo Home |                         | 10 <sup>10</sup>                                                                                                    |                    |          |
| - X 3.7 - Tap At Position                         |                         | 983; 2127                                                                                                    |                    |          |
| $\rightarrow$ 3.8 - Tap                           | Akun - Keluar           | $\overline{0}$                                                                                                    |                    |          |
| $\rightarrow$ 3.9 - Delay                         |                         | 3                                                                                                    |                    |          |
| $\rightarrow$ 3.10 - Tap At Position              |                         | 300: 2115                                                                                                    |                    |          |
| $\sim$ $\overline{331}$ 4 - Else Statement        |                         |                                                                                                    |                    |          |
| $-< 4.1 -$ Tap                                    | Login - Input_Username  | $\mathbf{a}$                                                                                                    |                    |          |
| $-<$ 4.2 - Set Text                               | Login - Input_Username  | username: 0                                                                                                    |                    |          |
| $\rightarrow$ 4.3 - Tap                           | Login - Input KataSandi | n                                                                                                    |                    |          |

Gambar 4. *Test case Login*

|                                          |                                | $\Box$ Add $\star$ ① Recent keywords $\star$ m Delete $\Box$ Move up $\Box$ Move down $\Box$ Edit tags $\Box$ Add to test suite $\star$ $\Box$ View Ex |        |
|------------------------------------------|--------------------------------|----------------------------------------------------------------------------------------------------|--------|
| <b>Item</b>                              | <b>Object</b>                  | Input                                                                                                    | Output |
| $\rightarrow$ 1 - Start Application      |                                | "C:\Users\Asus\Downloads\accpartn                                                                                                    |        |
| $\rightarrow$ 2 - Verify Element Visible | Home - HiKacab                 | ٥                                                                                                    |        |
| $\rightarrow$ 3 - Tap At Position        |                                | 983: 2127                                                                                                    |        |
| $\rightarrow$ 4 - Tap                    | Akun - Profile                 | $\Omega$                                                                                                    |        |
| $\rightarrow$ 5 - Tap                    | Profil - Edit Foto Profil      | ٥                                                                                                    |        |
| V IF 6 - If Statement                    |                                | edit_with == "camera"                                                                                                    |        |
| $\rightarrow$ 6.1 - Tap                  | Edit Foto - Change with Camera | n                                                                                                    |        |
| $\vee$ IF 6.2 - If Statement             |                                | $batal == "ya"$                                                                                                    |        |
| $\rightarrow$ 6.2.1 - Tap                | Camera - Batal                 | ۵                                                                                                    |        |
| $\rightarrow$ 6.2.2 - Tap                | Edit Foto - Close              | n                                                                                                    |        |
| USE 6.3 - Else Statement                 |                                |                                                                                                    |        |
| $\rightarrow$ 6.3.1 - Tap                | Camera - Ambil Foto            | ۵                                                                                                    |        |
| $>$ IF 6.3.2 - If Statement              |                                | ambil lalu == "oke"                                                                                                    |        |
| > 200 6.3.3 - Else If Statemen           |                                | ambil lalu == "ulangi"                                                                                                    |        |
| S 334 - Else Statement                   |                                |                                                                                                    |        |
| $\sim$ 88 7 - Else Statement             |                                |                                                                                                    |        |

Gambar 5. *Test case* Edit Foto Profil

# E. Pembuatan *Test suite*

*Test suite* berisi *test case* dan *data files* yang telah dibuat sebelumnya. Langkah dalam membuat *test suite* adalah memilih *test case* dan *data files* yang akan dijalankan, serta melakukan pencocokan antara variabel *test case* dengan *data files*. Tampilan yang mudah dimengerti dan *respons time* yang cepat, mempermudah dalam penyusunan *test suite*. Lebih detailnya dapat dilihat di Gambar 6 dan Gambar 7.

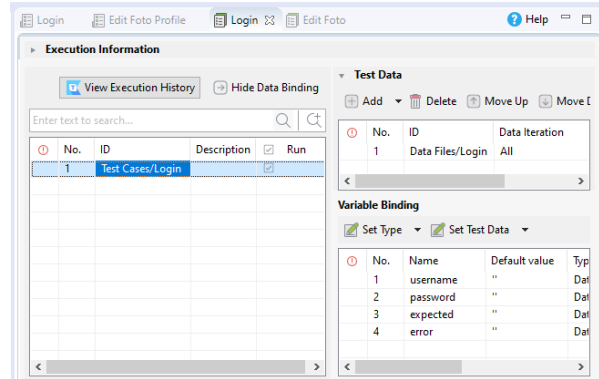

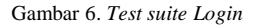

|   |                       | <b>Execution Information</b>        |      |                                                 |                          |                          |                            |                                                     |        |
|---|-----------------------|-------------------------------------|------|-------------------------------------------------|--------------------------|--------------------------|----------------------------|-----------------------------------------------------|--------|
|   |                       | <b>E.</b> View Execution History    |      | $\lbrack \rightarrow \rbrack$ Hide Data Binding |                          | <b>Test Data</b>         |                            |                                                     |        |
|   |                       |                                     |      |                                                 |                          |                          |                            | H Add $\rightarrow$ III Delete 1 Move Up (J) Move D |        |
|   |                       | Enter text to search                |      | Œ                                               | No.                      | ID                       |                            |                                                     | Data I |
| œ | No.                   | ID                                  | Desc | Run                                             | $\mathbf{1}$             |                          | Data Files/Edit Foto       |                                                     | All    |
|   | <b>ASSAULTERATION</b> | <b>Test Cases/Edit Foto Profile</b> |      | ---------------------------------               |                          |                          |                            |                                                     |        |
|   |                       |                                     |      |                                                 | $\overline{\phantom{a}}$ |                          |                            |                                                     | >      |
|   |                       |                                     |      |                                                 |                          | <b>Variable Binding</b>  |                            |                                                     |        |
|   |                       |                                     |      |                                                 |                          |                          | Set Type v Set Test Data v |                                                     |        |
|   |                       |                                     |      |                                                 | $\Omega$                 | No.                      | Name                       | Default value                                       | Typ    |
|   |                       |                                     |      |                                                 |                          | 1                        | edit_with                  | m                                                   | Dat    |
|   |                       |                                     |      |                                                 |                          | $\overline{\phantom{a}}$ | nama foto                  | H.                                                  | Dat    |
|   |                       |                                     |      |                                                 |                          | R                        | batal                      | m.                                                  | Dat    |
|   |                       |                                     |      |                                                 |                          |                          |                            | ×.                                                  |        |
|   |                       |                                     |      |                                                 |                          | 4                        | ambil_lalu                 |                                                     | Dat    |
|   |                       |                                     |      |                                                 |                          | 5                        | expected                   | m.                                                  | Dat    |

Gambar 7. *Test suite* Edit Foto Profil

## F. Eksekusi Skenario Pengujian

Proses pengujian dimulai dengan menjalankan *Test suite* yang telah dibuat. Banyaknya pengujian tergantung dari banyaknya data yang ada di *data files*. Ketika pengujian sudah dijalankan maka hasilnya dapat dilihat di bagian *log viewer* seperti pada Gambar 8 dan Gambar 9.

| Problems E Event Log E Console   Log Viewer                                                                                                    |   | $=$ $=$<br>$\overline{\nabla}$<br>⊙ - ⊡                                    |
|----------------------------------------------------------------------------------------------------|---|----------------------------------------------------------------------------|
| Failures: 0 Errors: 0<br>Passes: 4<br>Skips: 0<br><b>Runs: 4/4</b>                                                                                                    |   |                                                                            |
| $\begin{array}{ll} \mathbf{A}^{\text{in}} & \mathbf{B} \end{array} \begin{array}{ll} \mathbf{B} & \mathbf{B} \end{array} \begin{array}{ll} \mathbf{B} & \mathbf{B} \end{array}$<br>katalonVersion = $7.2.1.1$<br>To Test Cases/Login (60,277s)<br>To Test Cases/Login (30,326s)<br>$\rightarrow$<br>Test Cases/Login (28,494s)<br>> Test Cases/Login (29,545s) | v | A 11-21-2020 09:07:23 PM Test Suites/Login<br>Elapsed time: $2m - 29,908s$ |
|                                                                                                    |   |                                                                            |

Gambar 8. *Log viewer Test suite Login*

|                                                                                             | Problems E Event Log E Console E Log Viewer                                                                                                    |              | $\circledcirc$ $\cdot$ $\circledcirc$<br>ā.<br>$\qquad \qquad \blacksquare$<br><b>F</b> |
|---------------------------------------------------------------------------------------------|----------------------------------------------------------------------------------------------------|--------------|-----------------------------------------------------------------------------------------|
| Runs: 6/6                                                                                   | Passes: 6<br>Failures: 0<br>Skips: 0<br>Errors: 0                                                                                                    |              |                                                                                         |
| $rac{4}{2}$<br>$\frac{\triangle}{\psi}$<br>$\frac{1}{\sqrt{2}}$<br>$\overline{\phantom{a}}$ | Test Cases/Edit Foto Profile (38.618s)<br>Test Cases/Edit Foto Profile (35.667s)<br>Test Cases/Edit Foto Profile (33.155s)<br>Test Cases/Edit Foto Profile (35.586s)<br>Test Cases/Edit Foto Profile (35.305s)<br>Test Cases/Edit Foto Profile (32.170s) | $\checkmark$ | 11-21-2020 09:15:03 PM Test Suites/Akun/Edit<br>Foto<br>Elapsed time: 3m - 31,812s      |

Gambar 9. *Log viewer Test suite* Edit Foto Profil

Dari *log viewer* dapat dilihat bahwa pengujian yang dilakukan berjalan sesuai dengan skenario yang telah dibuat. Selain dari *log viewer*, untuk melihat hasil pengujian bisa dilakukan melalui Katalon TestOps.

Pemantauan dengan melihat hasil pengujian melalui Katalon TestOps, dilakukan dengan masuk ke halaman web [https://analytics.katalon.com.](https://analytics.katalon.com/) Untuk lebih detail tampilan dari Katalon TestOps dapat dilihat di Gambar 10.

| <b>T</b> Katalon TestOps <sup>best</sup> | Projects v     | Tools v                                         |                       |                              |          | ▣        |          | $\begin{array}{ccc} \odot & \circ & \circ & \circ & \ast \end{array}$ |           |  |
|------------------------------------------|----------------|-------------------------------------------------|-----------------------|------------------------------|----------|----------|----------|-----------------------------------------------------------------------|-----------|--|
| Test Management V                        | Test Suites    | mutiaracaesagusta / Autotest Project ACCPartner |                       |                              |          |          |          |                                                                       |           |  |
| Dashboard                                |                |                                                 |                       |                              |          |          |          |                                                                       |           |  |
| Executions                               | 34             | 25                                              | 9                     | Passed <b>B</b> Failed       |          |          |          |                                                                       |           |  |
| $\blacksquare$ Releases                  | Total          | Passed                                          | Failed                |                              |          |          |          |                                                                       |           |  |
| Requirements                             | Filter by Name |                                                 |                       |                              |          |          |          |                                                                       |           |  |
| <b>Cost Cases</b>                        | Folder: All v  | Status: All Y                                   | Last Execution: All Y |                              |          |          |          | Sort: Started (Descending) >                                          |           |  |
| <b>Star Test Suites</b><br>Web Services  | Status         | Name                                            |                       | Time                         | Total    | Ω        | Ω        |                                                                       | $\bullet$ |  |
| Test Objects                             | Θ              | <b>Felix Foto</b><br>Test Suites/Akun           |                       | (3 3m 31s)<br>[8 17 mins ago | 6        | 6        | $\Omega$ | $\alpha$                                                              | $\Omega$  |  |
| <b>W</b> Defects                         | ౚ              | Login                                           |                       | 2m 29s                       | $\Delta$ | $\Delta$ | $\sim$ 0 | $\circ$                                                               | $\circ$   |  |
| <b>E</b> Tasks                           |                | <b>Test Suites</b>                              |                       | 图 24 mins ago                |          |          |          |                                                                       |           |  |

Gambar 10. Katalon TestOps

Hasil pengujian di Katalon TestOps bisa diunduh dengan opsi tipe *file* excel. *File* akan otomatis bernama *execution*.xlsx, dan berisi dua *sheet*. *Sheet* yang pertama bernama overview, pada *sheet* ini berisikan detail profil pengerjaan pengujian, dan hasil tes. *Sheet* kedua bernama *test runs*, *sheet* ini berisi detail lengkap tiap *test case* yang dijalankan. Katalon TestOps menyajikan hasil pengujian yang lebih efektif karena penyajian data yang menarik, mudah dan detail. Untuk lebih detail tampilan laporan hasil pengujian dari Katalon TestOps dapat dilihat di Gambar 11, Gambar 12, Gambar 13 dan Gambar 14.

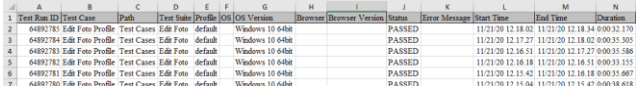

Gambar 11. Laporan Hasil Pengujian *Sheet Test Runs* fitur Edit Foto Profil

| А                            |                         |         |                                  | н |                                                         |               |  | M                                               | N        |
|------------------------------|-------------------------|---------|----------------------------------|---|---------------------------------------------------------|---------------|--|-------------------------------------------------|----------|
| 1 Test Run ID Test Case Path |                         |         | Test Suite Profile OS OS Version |   | Browser Browser Version Status Error Message Start Time |               |  | <b>Fnd Time</b>                                 | Duration |
| 64765444 Login               | <b>Test Cases Login</b> | default | Windows 10 64bit                 |   |                                                         | <b>PASSED</b> |  | 11/21/20 12:09:23 11/21/20 12:09:53 0:00:29:545 |          |
| 64765443 Login               | <b>Test Cases Login</b> | default | Windows 10 64bit                 |   |                                                         | PASSED        |  | 11/21/20 12:08:55 11/21/20 12:09:23 0:00:28:494 |          |
| 64765442 Login               | <b>Test Cases Login</b> | default | Windows 10 64bit                 |   |                                                         | PASSED        |  | 11/21/20 12:08:24 11/21/20 12:08:55 0:00:30:326 |          |
| 64765441 Login               | Test Cases Login        | default | Windows 10 64bit                 |   |                                                         | PASSED        |  | 11/21/20 12:07:24 11/21/20 12:08:24 0:01:00.277 |          |

Gambar 12. Laporan Hasil Pengujian *Sheet Test Runs* fitur *Login*

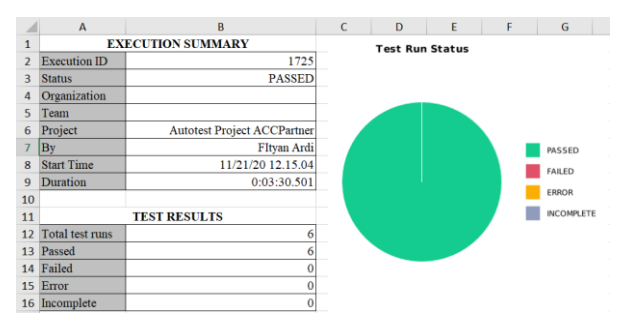

Gambar 13. Laporan Hasil Pengujian *Sheet Overview* fitur Edit Foto Profil

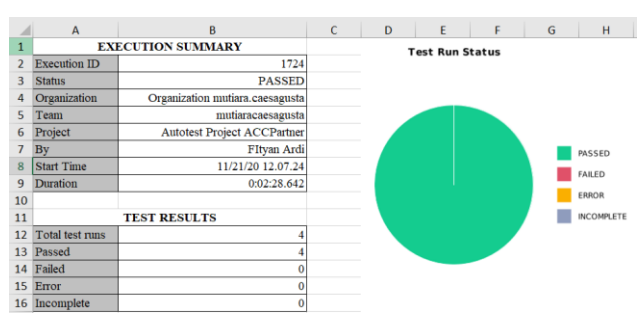

Gambar 14. Laporan Hasil Pengujian *Sheet Overview* fitur *Login*

Berdasarkan hasil dari pengujian, dapat dilihat bahwa pengujian berjalan dengan lancar sesuai dengan skenario pengujian yang telah dibuat di awal dan tidak menemukan *bug*. Pengujian yang dilakukan pada fitur *login* dan edit foto profil tidak begitu kompleks, sehingga jarang ada *bug*, karena biasanya *bug* terdapat pada fitur-fitur yang kompleks. Katalon TestOps menyajikan detail data hasil pengujian automasi lebih efektif dibandingkan dengan hasil pengujian yang ada pada *log viewer*.

## V. KESIMPULAN

Pengujian automasi dengan katalon studio pada aplikasi ACCPartner berhasil dilakukan. Total pengujian yang telah dilakukan berjumlah 10, 4 diantaranya adalah pengujian fitur login sedangkan sisanya pengujian fitur edit foto profil. Integrasi antara Microsoft Excel dan Katalon Studio sangat bagus, sehingga dapat mempermudah tester dalam membuat *data binding*. Fitur *Spy* dan *Record object* serta tampilan yang mudah dimengerti membuat pengambilan *object* menjadi lebih mudah.

Pembuatan *test case* dan *test suite* tidak terlalu sulit menggunakan Katalon Studio karena memiliki respons yang cepat dan ada banyak *keyword* yang disediakan untuk mendukung dilakukannya pengujian. Ketepatan hasil dari skenario pengujian lebih baik dibandingkan dengan pengujian manual, yang memiliki banyak sekali *human error*.

Hasil pengujian automasi lebih efektif dibandingkan dengan pengujian secara manual yang memerlukan banyak waktu. *Tester* menjadi lebih mudah untuk mendapatkan *report* hasil pengujian karena terdapat Katalon TestOps yang menyajikan data hasil pengujian yang lebih detail dan dapat diunduh.

- [1] A. Diurna and V. Vi, "e-journal 'Acta Diurna' Volume VI. No. 1. Tahun 2017," vol. VI, no. 1, pp. 1–15, 2017.
- [2] E. Sutriyanto, "Mengejutkan, Ternyata Ini Jumlah Aplikasi yang ada di Smartphone Orang Indonesia," *www.tribunnews.com*, 2017. https://www.tribunnews.com/techno/2017/05/1 2/mengejutkan-ternyata-ini-jumlah-aplikasiyang-ada-di-smartphone-orang-indonesia (accessed Nov. 09, 2020).
- [3] M. S. Mustaqbal, R. F. Firdaus, and H. Rahmadi, "PENGUJIAN APLIKASI MENGGUNAKAN BLACK BOX TESTING BOUNDARY VALUE ANALYSIS (Studi Kasus : Aplikasi Prediksi Kelulusan SNMPTN)," vol. I, no. 3, pp. 31–36, 2015.
- [4] S. Nidhra, "Black Box and White Box Testing Techniques - A Literature Review," *Int. J. Embed. Syst. Appl.*, vol. 2, no. 2, pp. 29–50, 2012, doi: 10.5121/ijesa.2012.2204.
- [5] Katalon LLC, "Katalon Documentation," *www.katalon.com*, 2020. https://docs.katalon.com/katalonstudio/docs/index.html (accessed Nov. 23, 2020).
- [6] H. Herlinda, D. Katarina, and E. W. Ambarsari, M.Kom., "Automation Testing Tool dalam Pengujian Aplikasi Belajar Tajwid pada Platform Android," *STRING (Satuan Tulisan Ris. dan Inov. Teknol.*, vol. 4, no. 2, p. 205, 2019, doi: 10.30998/string.v4i2.5285.
- [7] B. Bhagat, "Software Testing Techniques & Automation Tools," pp. 5957–5962.
- [8] N. P. L. Santiari and I. G. S. Rahayuda, "Pengujian Aplikasi Reservasi Lapangan Futsal dengan Metode Black Box Testing Menggunakan Teknik Boundary Value Analysis," *J. Inform. Univ. Pamulang*, vol. 5, no. 3, p. 321, 2020, doi: 10.32493/informatika.v5i3.6318.
- [9] B. Klotz, "The central and eastern European online library (www.ceeol.com)," *Ser. Libr.*, vol. 53, no. 1–2, pp. 191–201, 2007, doi: 10.1300/J123v53n01\_15.